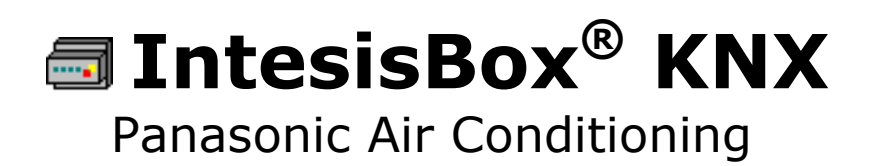

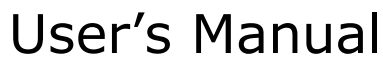

Issue Date: 03/2013  $r1.1$  eng

Order Code: **PA-AC-KNX-64 PA-AC-KNX-128**

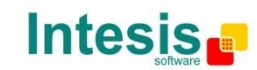

# **© Intesis Software S.L. 2013 All Rights Reserved.**

Information in this document is subject to change without notice. The software described in this document is furnished under a license agreement or nondisclosure agreement. The software may be used only in accordance with the terms of those agreements. No part of this publication may be reproduced, stored in a retrieval system or transmitted in any form or any means electronic or mechanical, including photocopying and recording for any purpose other than the purchaser's personal use without the written permission of Intesis Software S.L.

Intesis Software S.L. Milà i Fontanals, 1 bis 08700 Igualada Spain

TRADEMARKS

All trademarks and trade names used in this document are acknowledged to be the copyright of their respective holders.

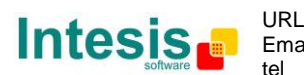

# Gateway for integration of Panasonic air conditioning systems into KNX TP-1 (EIB) control systems.

Different models are available for this gateway, with the following **Order Codes**:

**PA-AC-KNX-64** Model supporting up to 64 indoor units.

**PA-AC-KNX-128** Model supporting up to 128 indoor units.

© Intesis Software S.L. - All rights reserved This information is subject to change without notice **IntesisBox®** *is a registered trademark of Intesis Software SL*

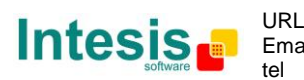

#### **Index**

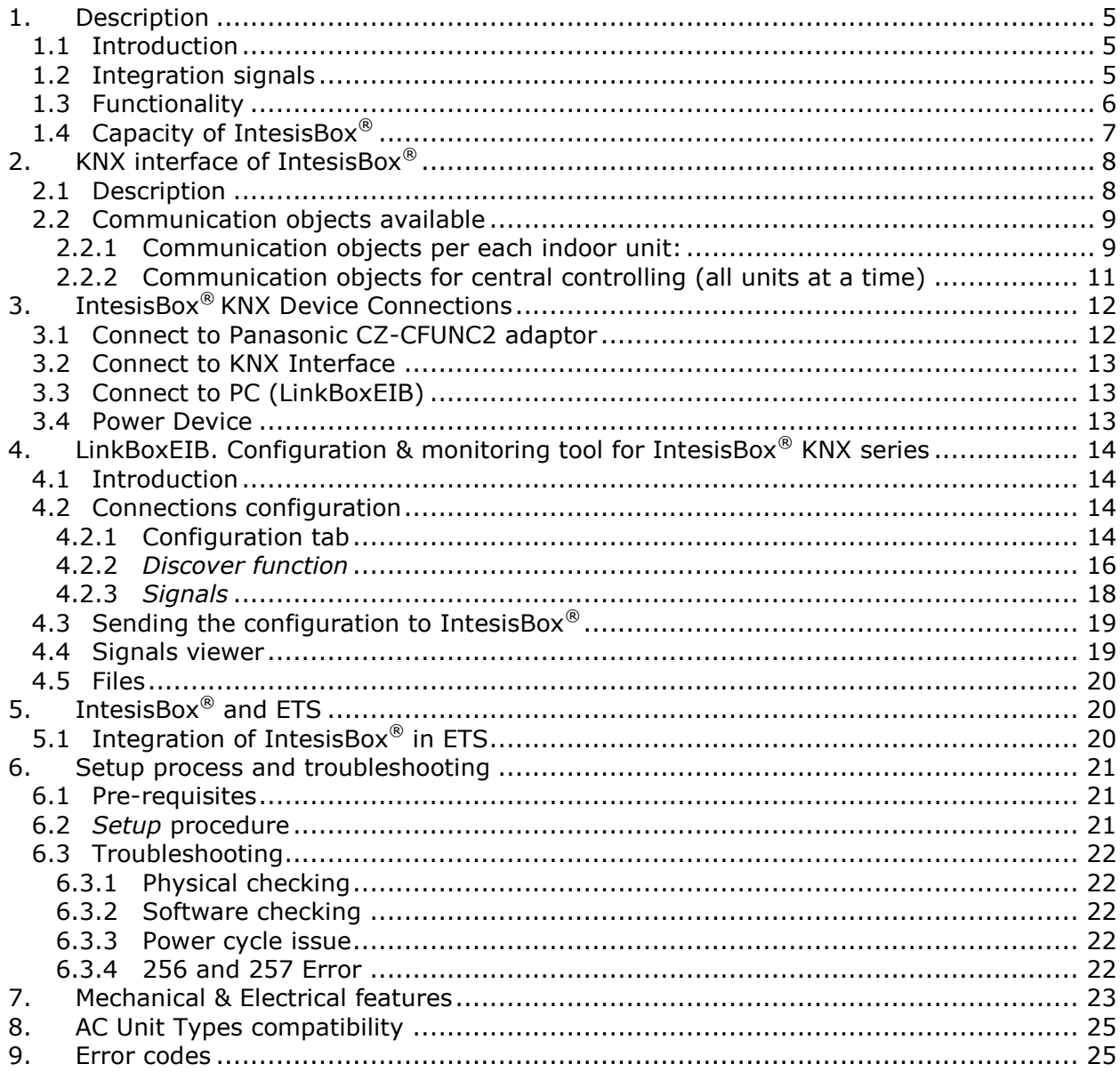

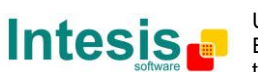

# <span id="page-4-0"></span>**1. Description**

### <span id="page-4-1"></span>**1.1 Introduction**

*IntesisBox® KNX – Panasonic AC* is a communication gateway for the integration of Panasonic air conditioning (AC) systems into KNX TP-1 (EIB).

This gateway allows integrating a Panasonic AC system in a supervision/control/automation system through PLC, SCADA and, in general, through any device or system with a KNX TP-1 (EIB) interface.

The aim of this integration is to make accessible several Panasonic air conditioning indoor units communicating with the CZ-CFUNC2 communication adaptor<sup>1</sup> as if they were part of a KNX TP-1 (EIB) system.

Therefore, the *IntesisBox® KNX - Panasonic* acts as a KNX device in the KNX TP-1 (EIB) interface, allowing the KNX system read and write in the communication objects.

### <span id="page-4-2"></span>**1.2 Integration signals**

Following is the list of parameters that can be monitored/controlled on the indoor units using IntesisBox®:

- **For each link** in the system:
	- o Link Error Code (read-only)
- For **each indoor unit** in the system:
	- o Indoor Unit Exist (read-only)
	- $\circ$  On/Off (R/W)
	- o Operation Mode (R/W)
	- o Set Point Temperature from KNX (write-only)
	- o Set Point Temperature from Indoor Unit (read-only)
	- o Room Temperature from KNX (write-only)
	- o Room Temperature from Indoor Unit (read-only)
	- o Fan Speed (R/W)
	- o Air Direction control (R/W)
	- o Filter Sign Status (read-only)
	- o Filter Sign Reset (W)
	- o Error Code (read-only)
	- o Lock/Unlock remote control (R/W)

Apart from these, the IntesisBox<sup>®</sup> also implements some extra signals (functions):

- **For all indoor units<sup>2</sup>** in the system:
	- o On/Off (write-only)
	- o Operation Mode (write-only)
	- o SetPoint Temperature (write-only)
	- o Fan Speed (write-only)
	- o Lock/Unlock remote control (write-only)

© Intesis Software S.L. - All rights reserved This information is subject to change without notice

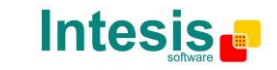

 $<sup>1</sup>$  CZ-CFUNC2 is an accessory provided by Panasonic and should be acquired separately.</sup>

 $2$  These signals work as master signals managing all connected units at the same time.

#### <span id="page-5-0"></span>**1.3 Functionality**

IntesisBox® continuously polls (reads) the Panasonic CZ-CFUNC2 communication adaptor for all configured signals and keeps the updated status of all of them in its memory ready to be served when requested from KNX.

When a change of status is detected in a Panasonic's AC signal, a write telegram is sent to the KNX bus, of the associated *KNX Group*.

When it is received a telegram from the KNX bus, and if its *KNX Group address* is associated to a Panasonic's AC signal, a message is sent immediately to the Panasonic CZ-CFUNC2 communication adaptor to perform the corresponding action in the Panasonic's AC system.

In the continuous polling, if no response is detected, from any of the links, an error code will be sent for each link and for each indoor unit associated to this link. There is also a virtual signal for each AC indoor unit indicating existence of the associated address in the link. This signal will be normally activated if the indoor unit is found in the address list of the link.

Each of the mentioned signals in section [1.2](#page-4-2) has to be associated to a KNX group address, with this, all the system is seen as *another* KNX device, with the same configuration and functioning characteristics. These addresses are not fixed and can be configured using the LinkBoxEIB tool (see [0\)](#page-16-0).

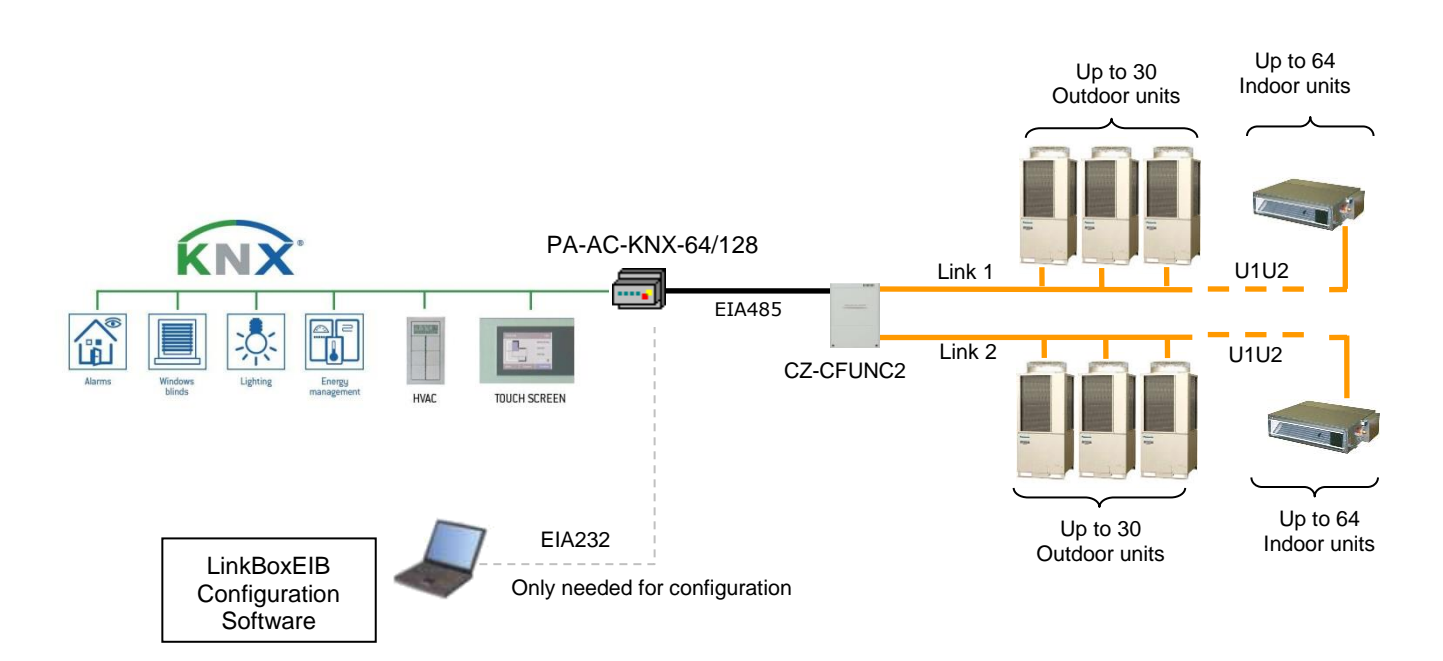

**Figure 1.1** Integration of Panasonic AC into KNX TP-1 (EIB) system

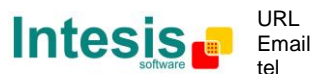

### <span id="page-6-0"></span>**Capacity of IntesisBox® 1.4**

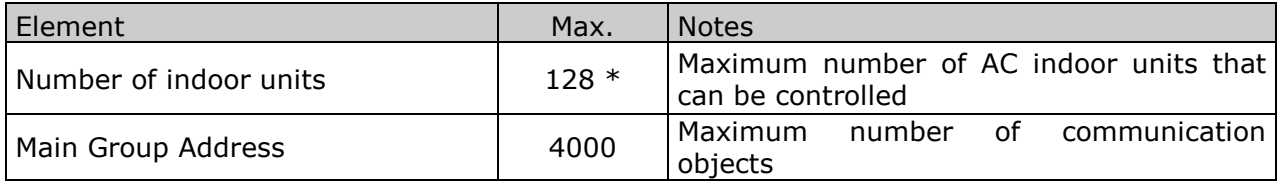

### **Table 1.1** IntesisBox® capacity

\* There are two different models of *IntesisBox® KNX – Panasonic AC* each one with different capacity. The table above shows the capacity for the top model (with maximum capacity).

Their order codes are:

- PA-AC-KNX-64:
	- **Model supporting up to 64 indoor units**
- PA-AC-KNX-128:
	- Model supporting up to 128 indoor units

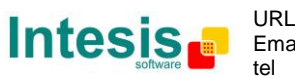

# <span id="page-7-0"></span>**KNX interface of IntesisBox® 2.**

#### <span id="page-7-1"></span>**2.1 Description**

IntesisBox® KNX- Panasonic supports the KNX TP-1 (EIB) physical layer, as defined in the KNX standard. It behaves as *another* device of the KNX system, with the same configuration and functional characteristics as other KNX devices.

KNX TP-1 (EIB) bus provides a 30V DC current, which can even directly power certain lowconsumption KNX devices. IntesisBox<sup>®</sup> does not drain any significant current from the KNX bus - it has a separate own power supply. Another important electrical aspect is that the KNX TP-1 (EIB) port of IntesisBox® is optically isolated (~2500Vrms AC) from all its other ports (EIA232, EIA485, Ethernet) and power supply.

At a logical level, all KNX devices feature an interface of communication objects, by which their functionality is abstracted. As a basic example, a KNX interface of an AC indoor unit would typically consist of an interface of datapoints such as "On/Off", "Setpoint temperature", "Operating mode", etc.

Associations between communication objects from different KNX devices are actually done by means of so-called group addresses.

KNX telegrams within a working KNX installation are always addressed to a certain KNX group address. Typically, whenever a communication object on a KNX device changes its value, the new value is updated to the bus, by sending a "write" telegram addressed to its associated group address. The rest of KNX devices in the installation that have a communication object associated to this group address will act accordingly on reception of the new value.

Other operations are possible. KNX devices can also decide to read the current value of the communication objects, by sending a "read" telegram to a certain group address (previously known to be associated to the targeted comm. object). This operation is performed by many devices on bus start-up or recovery – in this way, the device gets the latest value of the group addresses it has associated right from its start-up.

Each datapoint defined in IntesisBox® KNX configuration needs at least a single KNX group address associated with it. This group address will be used either for sending updates *to*  KNX of the datapoint value (that have been generated on the other PANASONIC interface of the IntesisBox®), or receiving updates *from* KNX of the datapoint value (that will be propagated to the Panasonic side in this case)

From the point of view of KNX functionality, each datapoint of IntesisBox<sup>®</sup> can hold following group address associations:

- A single KNX group address with which update/write telegrams will be sent, whenever the datapoint changes (as a result of a change coming from the other interface of IntesisBox®, PANASONIC in this case).
- One or more KNX group addresses from which this datapoint of IntesisBox<sup>®</sup> will be updated/written from the KNX installation (resulting in a change to the other side of IntesisBox®, PANASONIC in this case).
- A single KNX group address from which IntesisBox<sup>®</sup> will read the object value on KNX bus recovery / IntesisBox® start-up

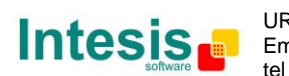

Behavior of IntesisBox<sup>®</sup> datapoints with regard to their associated group addresses is defined by means of flags (R, W, T, U and U2), explained in section [0.](#page-16-0)

Additional to the binding aspect commented above, it is also important to notice that each KNX communication object has a defined EIS type. The EIS type of a communication object defines the bit length and coding of the data it represents. Communication objects associated by means of a group address need to match the same EIS type, in order to communicate consistently.

So, at configuration time it is required that for each datapoint configured on IntesisBox $^{\circledR}$  an EIS type is defined. Datapoints on IntesisBox® KNX support the following EIS-types:

- EIS1 Switching (1bit raw)
- EIS5 Value (16bit floating type)
- EIS10 16bit Counter (16bit raw)
- EIS14 8bit Counter (8bit raw)

ETS3 or ETS4 software tools are not used to configure IntesisBox®. Though, it's typical that the choice of which KNX group addresses to use is restricted or defined by an ETS-based project. If that's the case, the KNX installer/integrator needs to provide the set of group addresses prior to doing the configuration of datapoints in LinkBoxEIB.

Also, a *dummy* ETS application is provided by Intesis Software (section [5\)](#page-19-1), which can be imported into ETS. This application is nor downloadable into IntesisBox $^{\circledR}$  KNX neither usable for IntesisBox<sup>®</sup> configuration. Rather, it poses as a means of having a device in the ETS project representing the IntesisBox® KNX and its own datapoints/communication objects, and to which group addresses are associated.

#### <span id="page-8-0"></span>**2.2 Communication objects available**

Address map is configurable for each indoor unit and can be modified through the supplied software LinkBoxEIB. Next, there are two tables showing different datapoints/communication objects available either for each indoor unit control or all indoor units control at a time. Please, remember that in the tables *R/W* stands for *Read* and *Write*, *R* stands for *Read Only* and *W* stands for *Write Only.*

| <b>Property</b>   | <b>EIS type</b>        | <b>Signal</b><br>type<br>(R/W) | <b>Description / Status</b>                                                       |                                                   |  |  |  |
|-------------------|------------------------|--------------------------------|-----------------------------------------------------------------------------------|---------------------------------------------------|--|--|--|
| IU_Exist          | $1 -$ Switching (1bit) | R                              | <b>Communication Status</b><br>0 - Communication OK, 1 - Communication ERROR      |                                                   |  |  |  |
| <b>OnOff</b>      | $1 -$ Switching (1bit) | R/W                            | <b>Indoor Unit On/Off</b><br>$0 -$ Off, $1 -$ On                                  |                                                   |  |  |  |
|                   | 14 - Counter (8bit)    | R/W                            | <b>Operation Mode</b><br>$0 - \text{Cool}$ , 1 - Heat, 2 - Fan, 3 - Dry, 4 - Auto |                                                   |  |  |  |
| Mode <sup>1</sup> | DPT 20.105 (8bit)      | R/W                            | <b>Operation Mode</b>                                                             | $0 -$ Auto, 1 - Heat, 3 - Cool, 9 - Fan, 14 - Dry |  |  |  |
|                   | DPT 1.100 (1bit)       | R/W                            | <b>Operation Mode</b><br>$0$ – Cool, $1$ – Heat                                   |                                                   |  |  |  |
| Mode::Cool        | 1 - Switching (1bit)   | R/W                            | $0$ – Inactive, $1$ – Active                                                      | Only one of these objects will                    |  |  |  |
| Mode::Heat        | $1 -$ Switching (1bit) | R/W                            | $0$ – Inactive, $1$ – Active                                                      | be set / read to "1" at the                       |  |  |  |
| Mode::Fan $1$     | $1 -$ Switching (1bit) | R/W                            | $0$ – Inactive, $1$ – Active                                                      | same time (all objects will be                    |  |  |  |
| Mode::Dry         | $1 -$ Switching (1bit) | R/W                            | $0$ – Inactive, $1$ – Active                                                      | updated on bus upon a Mode                        |  |  |  |
| Mode::Auto        | $1 -$ Switching (1bit) | R/W                            | $0$ – Inactive, $1$ – Active                                                      | change)                                           |  |  |  |

<span id="page-8-1"></span>2.2.1 Communication objects per each indoor unit:

<sup>1</sup> When *Fan* mode is selected, no changes on the Set Point will apply.

© Intesis Software S.L. - All rights reserved

<span id="page-8-2"></span>-

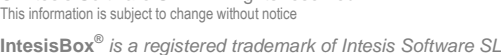

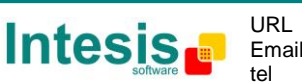

<span id="page-9-0"></span>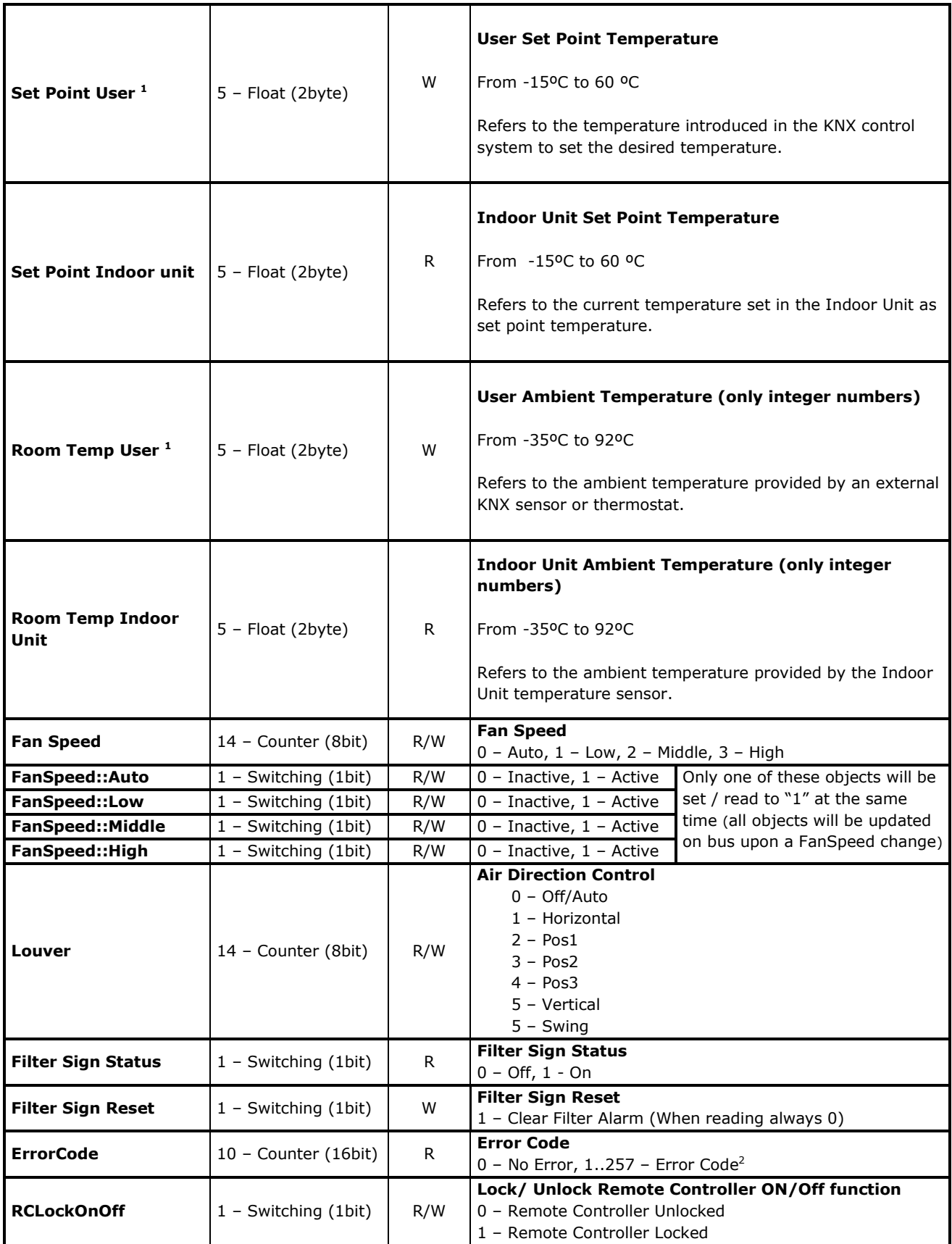

<sup>1</sup> When "*SetPoint User"* and "*Room Temp User"* objects are used, the system adjusts the set point temperature according to the values introduced in these registers, ignoring other temperature parameters.

 $2$  See list of indoor unit error codes and their meaning in section [9.](#page-24-1)

© Intesis Software S.L. - All rights reserved This information is subject to change without notice

-

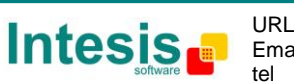

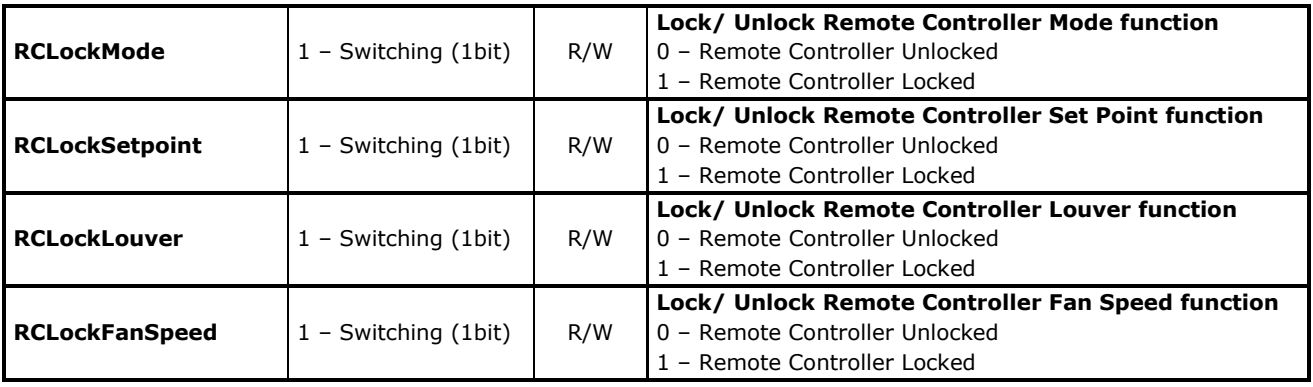

### <span id="page-10-0"></span>2.2.2 Communication objects for central controlling (all units at a time)

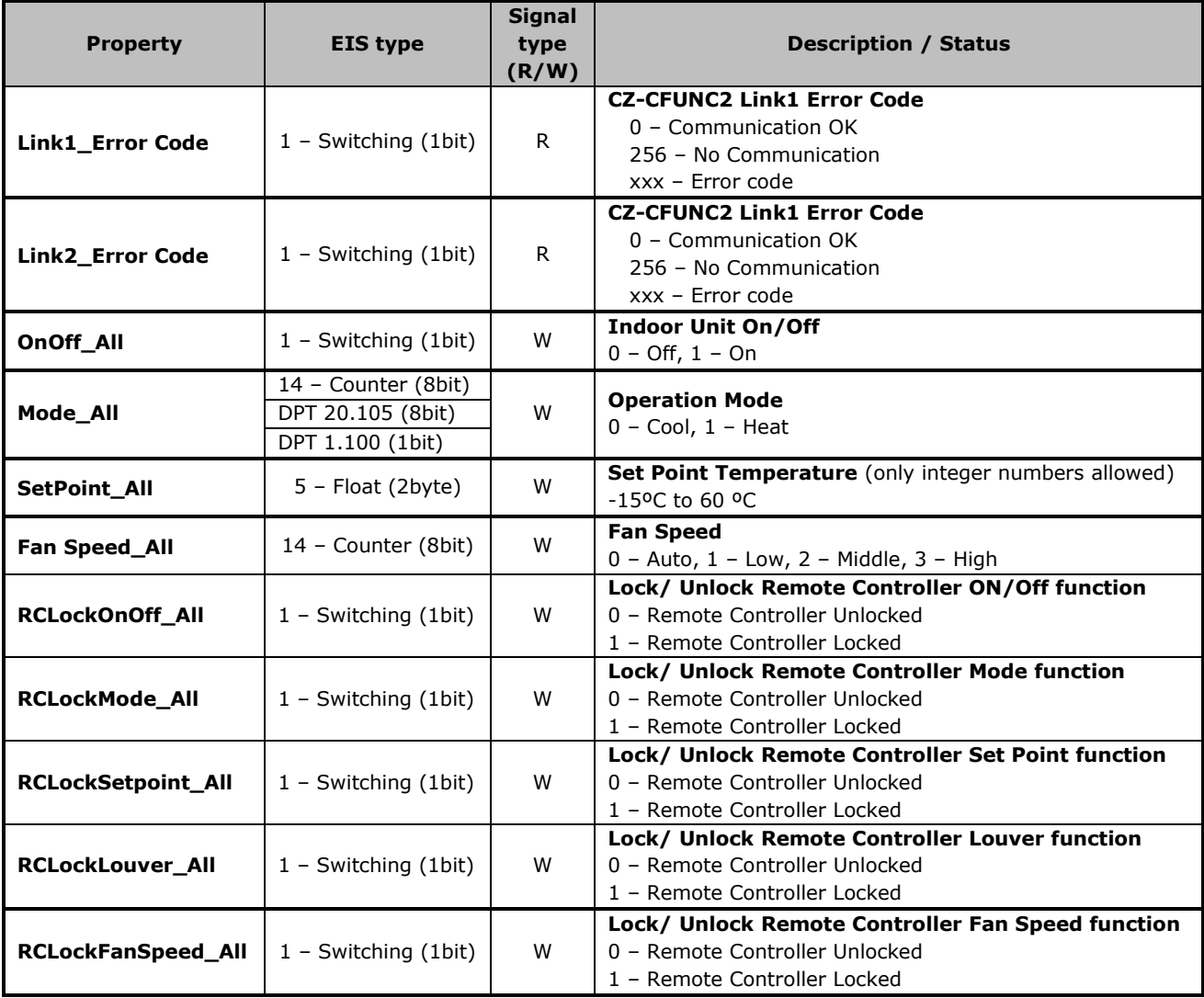

<span id="page-10-1"></span>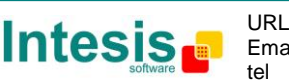

# <span id="page-11-0"></span>**IntesisBox® 3. KNX Device Connections**

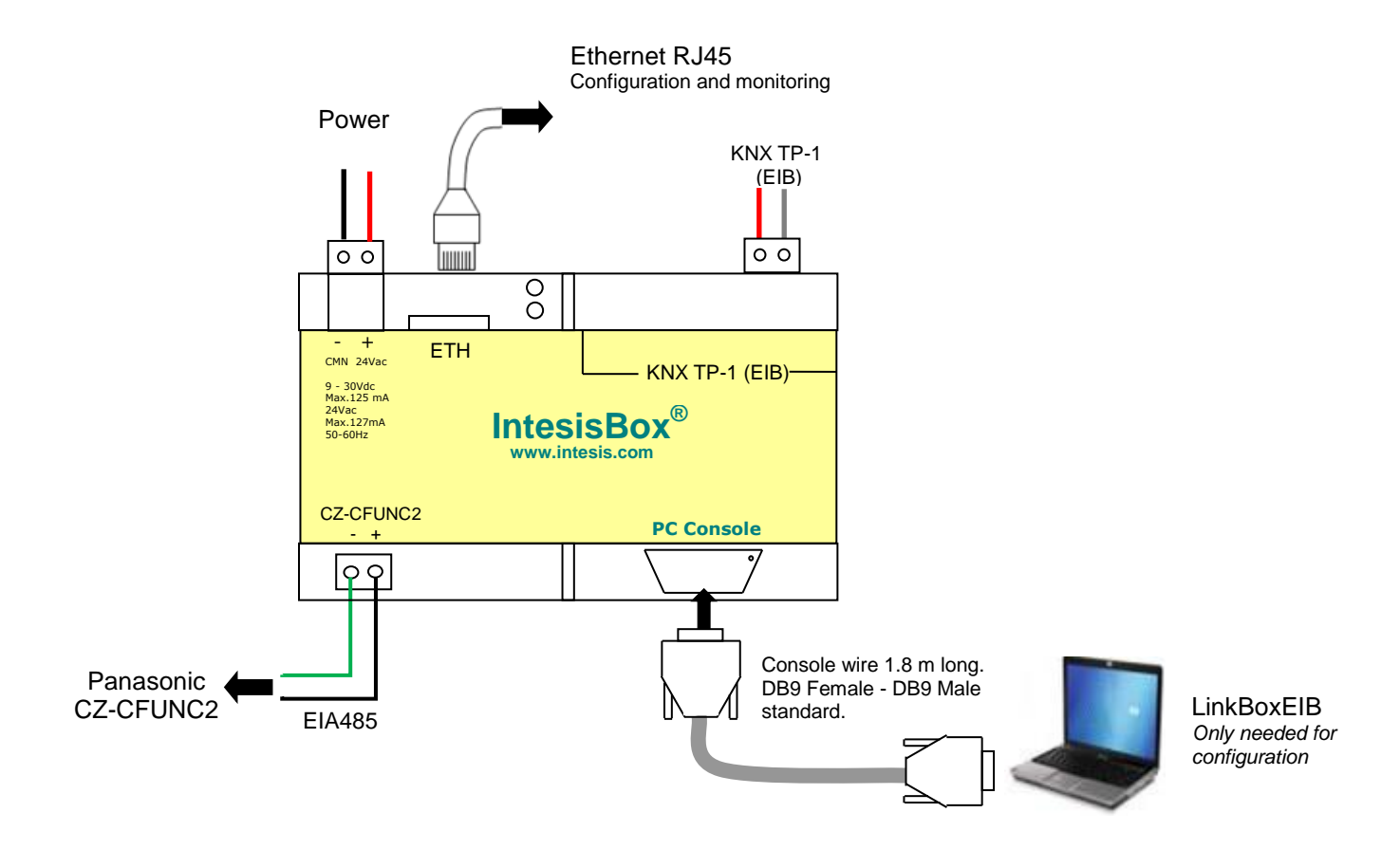

**Figure 3.1** Integration of Panasonic AC into KNX TP-1 (EIB) system

### <span id="page-11-1"></span>**3.1 Connect to Panasonic CZ-CFUNC2 adaptor**

Use the EIA485 connector in the left bottom corner of the IntesisBox® device in order to connect the Panasonic adaptor to the IntesisBox®. Remember to follow all safety precautions indicated by Panasonic.

To properly communicate with the IntesisBox®, please check:

- **Initial communication setting** item (8.SCAn.x) is set to '0' (default value).
- **Adaptor number setting** item (1.Ano.xx) matches LinkBoxEIB **Adaptor address** value.
- *Instructions for the Electrical Installer* (CZ-CFUNC2) document for further information.

Modifying some other parameters can affect proper communication.

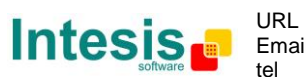

#### <span id="page-12-0"></span>**3.2 Connect to KNX Interface**

Connect + and - terminals of the KNX bus to the IntesisBox<sup>®</sup> KNX connector (C1). The polarity is important.

How to check if there is communication with the KNX bus is explained in the LinkBoxEIB Manual (section [6.3\)](#page-21-0).

To check connectivity and correct functioning, use LinkBoxEIB software (see LinkBoxEIB User Manual).

### <span id="page-12-1"></span>**3.3 Connect to PC (LinkBoxEIB)**

This action allows the user to have access to configuration and monitoring of the device (more information can be found in the LinkBoxEIB User Manual).Two methods to connect to the PC can be used:

- Ethernet: Using the ETH port (**Figure 3.1**) of IntesisBox®. How to check connectivity is explained in section [6.3.](#page-21-0)
- Serial cable: Connect the IntesisBox<sup>®</sup> device to the PC serial port using the serial cable provided. One end should be connected to the Console EIA232 port of the IntesisBox® device (**Figure 3.1**) and the other end to the PC serial port.

| IntesisBox®<br>(DB9 F) | EIA232<br>Serial<br>Console | PC Connection (LinkBoxEIB) | PC<br>(DB9 M)    |
|------------------------|-----------------------------|----------------------------|------------------|
| Cable<br>DB9 M)        |                             | EIA232<br>(Straight)       | Cable<br>(DB9 F) |
| ТX                     |                             |                            | <b>RX</b>        |
| <b>RX</b>              |                             |                            | ТX               |
| GND                    |                             |                            | <b>GND</b>       |

**Table 3.1** EIA232 serial connection pin assign

### <span id="page-12-2"></span>**3.4 Power Device**

To power up the device, what you need is to plug properly the Power Supply connector to the IntesisBox<sup>®</sup> device using a proper cable and connecting one end to the power supply connector (see **Figure 3.1**) and the other end to the power line.

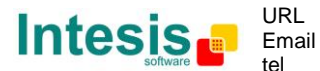

## <span id="page-13-0"></span>**4. LinkBoxEIB. Configuration & monitoring tool for IntesisBox® KNX series**

### <span id="page-13-1"></span>**4.1 Introduction**

LinkBoxEIB is a Windows® compatible software developed specifically to monitor and configure IntesisBox® KNX series.

The installation procedure and main functions are explained in the *LinkBoxEIB User Manual*. This document can be found in the Doc folder, or can be downloaded from the link indicated in the installation sheet supplied with the IntesisBox $^{\circledR}$  device.

In this section, only the specific case of Panasonic indoor unit's integration to KNX networks will be covered.

### <span id="page-13-2"></span>**4.2 Connections configuration**

To configure the IntesisBox $^{\circledR}$  connection parameters and to see the points list, press on the *Config* button in the *menu bar* (see [Figure 4.1\)](#page-13-4). The *Panasonic Configuration* window will open (see [Figure 4.2\)](#page-13-5). For integrations with large number of points, there is available an alternative CSV installation procedure explained in the LinkBoxEIB User Manual.

| 듧           | LinkBoxEIB V.1.1.5        |              |        |      |         |       |                                                   |            |         |
|-------------|---------------------------|--------------|--------|------|---------|-------|---------------------------------------------------|------------|---------|
| File        | Options<br><b>Windows</b> |              |        |      |         |       |                                                   |            |         |
| <b>TANK</b> |                           |              | 9      | 1111 | 1111    | PS.   | ---<br>--<br>---<br>--<br>---<br><b>LIVE DATA</b> |            |         |
| Projects    | Config                    | Connect COM1 | Status | Send | Receive | Reset | <b>Signals</b>                                    | <b>KNX</b> | Panason |

**Figure 4.1** LinkBoxEIB *menu bar*

#### <span id="page-13-4"></span><span id="page-13-3"></span>4.2.1 Configuration tab

Select the *Connection* tab to configure the connection parameters. Three subsets of information are shown in this window: EIB (KNX interface), IntesisBoxIP (IP interface for configuration) and Panasonic interface parameters (see [Figure 4.2\)](#page-13-5).

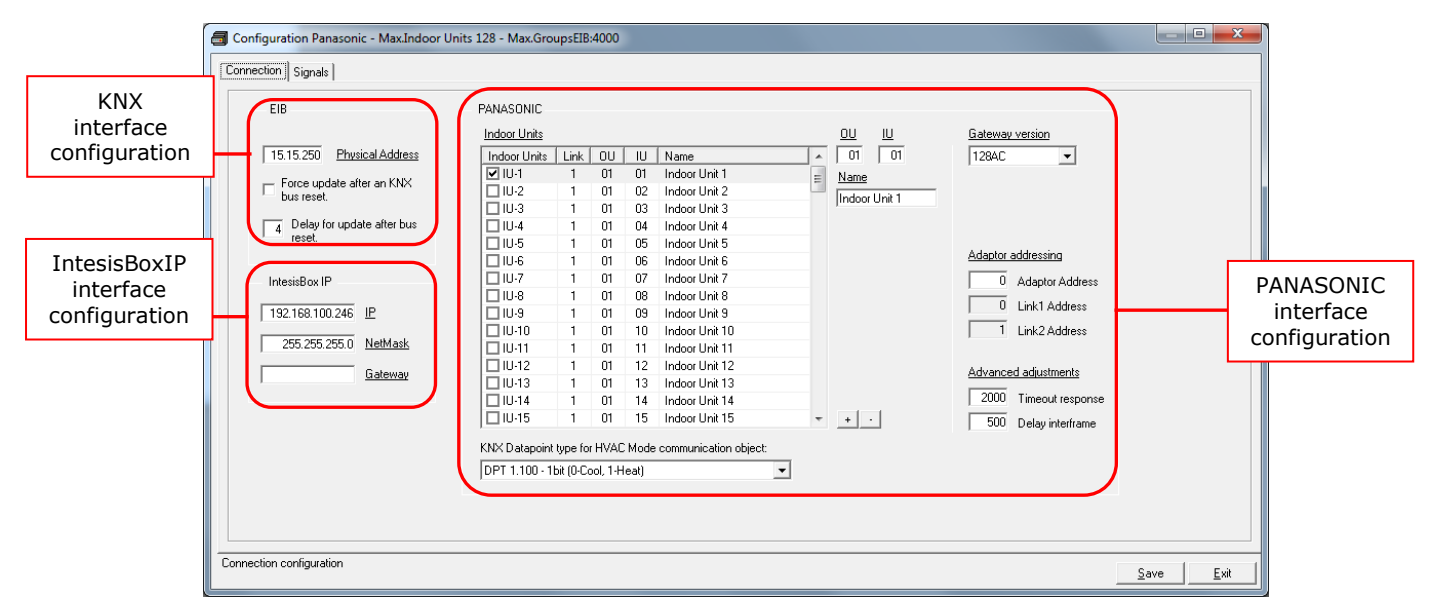

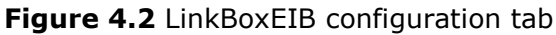

<span id="page-13-5"></span>Next, there is an explanation for each of the configuration parameters in each mode.

© Intesis Software S.L. - All rights reserved This information is subject to change without notice

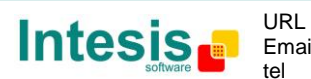

KNX interface configuration parameters:

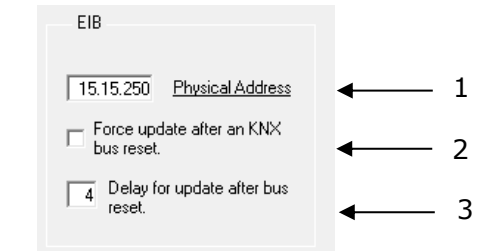

**Figure 4.3** KNX interface configuration

- **1. Physical Address:** Enter the KNX physical address for the gateway.
- **2. Force update after a KNX bus reset:** Affects to the KNX groups with the Update feature activated (U).
- **3. Delay for update after bus reset:** Enter the desired delay after a bus reset. It is expressed in seconds.
- IntesisBoxIP interface configuration parameters:

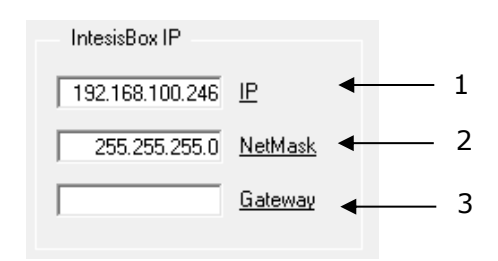

**Figure 4.4** IntesisBoxIP interface configuration

- **1. IP:** Enter the IP address for the gateway.
- **2. NetMask:** Enter the IntesisBox® net mask address.
- **3. Gateway:** Enter the router or default gateway address if needed. In case you don't want to use it, left blank.
- Panasonic interface configuration parameters:

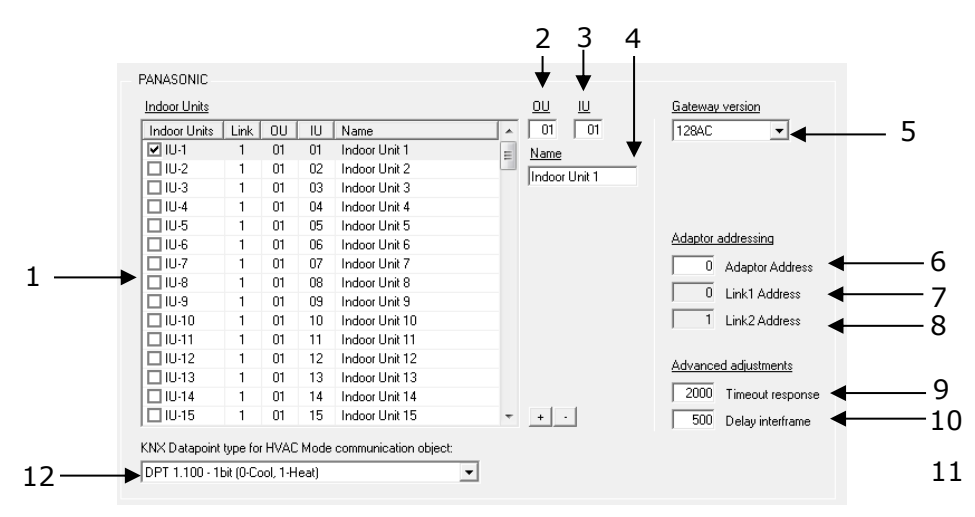

**Figure 4.5** Panasonic interface configuration

© Intesis Software S.L. - All rights reserved This information is subject to change without notice

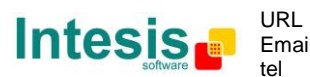

**1. Indoor Units:** In this list, you can individually enable each of the 128 indoor units available on the system. The index in the column "Indoor Units" (i.e. the number x in "Indoor Unit xxx") is the reference that will be used later on (in tab "Signals") to refer to this AC indoor unit. You can also change the description name of the Indoor Unit and its address to facilitate integration tasks using **OU**, **IU** and **Name** text boxes.

**NOTE:** Addresses for units connected in Link2 begin at IU-65.

- **2. OU:** Enter here the desired Outdoor Unit address (from 1 to 30).
- **3. IU:** Enter here the desired Indoor Unit address (from 1 to 64).
- **4. Name:** Enter here the desired descriptive Indoor Unit name (optional).
- **5. Gateway version:** Selection of the *IntesisBox® KNX – Panasonic* gateway you are setting up (*128AC* for *PA-AC-KNX-128, 64 AC* for *PA-AC-KNX-64*).
- **6. Adaptor Address:** Enter the configured address for the CZ-CFUNC2 adaptor (from 1 to 15).
- **7. Link1 Address:** Enter the configured address for Link1 in the CZ-CFUNC2 adaptor (from 0 to 31).
- **8. Link2 Address:** Enter the configured address for Link2 in the CZ-CFUNC2 adaptor (from 0 to 31).
- **9. Timeout response:** Maximum amount of time permitted before activating the Communication Error signal. The signal error is not shown after 3 attemps. Time is expressed in milliseconds (ms) and ranges can vary from 500 ms to 10000 ms.
- **10. Delay interframe:** Maximum amount of time permitted between End Of Transmission (EOT) and a new frame. It is expressed in milliseconds (ms) and ranges can vary from 10 ms to 3000 ms.
- **11. + / - :** Select or unselect all units in the **Indoor Units** list.
- **12. KNX Datapoint type for HVAC Mode communication object:** Select the desired codification so the Mode object matches your integration needs.

Additional configuration parameters should generally be left to their default value. They only might need to be tuned in some very specific cases (installations with large number of units, scenarios with large bursts of commands sent at once …)

#### <span id="page-15-0"></span>4.2.2 *Discover function*

IntesisBox® offers the possibility to check the current setup of your Panasonic project. By means of a discover function, our gateway will discover all devices connected to the CZ-CFUNC2 communication adaptor.

In order to activate this function, you must use the communication console from LinkBoxEIB. In there, you must introduce the command *DISC*. Once this is done, our gateway will show all units connected in the Panasonic system and its topology (see [Figure](#page-16-1)  [4.6\)](#page-16-1).

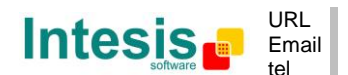

### **IntesisBox® KNX – Panasonic AC User's Manual r1.1 eng**

| TI IntesisBox Communication Console                                                                                                    |                                        |                                                                                                    |                                     | -8-                |
|----------------------------------------------------------------------------------------------------|----------------------------------------|----------------------------------------------------------------------------------------------------|-------------------------------------|--------------------|
|                                                                                                    |                                        | $\Box$ ( ) b                                                                                                    | $\nabla$ Active $\nabla$ AutoScroll | $\Box$ Log to file |
| 2013/02/14 11:37:36 <disc<br>2013/02/14 11:37:36<br/>2013/02/14 11:37:36 &gt;--Config found in CZ-CFUNC2:<br/>2013/02/14<br/>2013/02/14 11:37:36<br/>2013/02/14 11:37:36<br/>2013/02/14 11:37:<br/>2013/02/14 11:37:<br/>2013/02/14 11:37:36<br/>2013/02/14 11:37:36<br/>2013/02/14 11:37:36<br/>2013/02/14 11:37<br/>2013/02/14 11:37:<br/>2013/02/14 11:37:36 &gt;--LK2-003-I04<br/><math>2013/02/14</math> 11:37:36 &gt;--\</disc<br> | 11:37:36<br>36<br>36<br>τ.<br>36<br>36 | $> - L1nk1 -$<br>$>-LK1-001-101$<br>$>-LK1-001-102$<br>2013/02/14 11:37:36 >--LK1-001-I03<br>$>-LK1-001-104$<br>$>-LK1-001-105$<br>$>-$ -LK1-001-I06<br>2013/02/14 11:37:36 >--Link2 - Nb IUs:6<br>$>-LK2-001-101$<br>$\rightarrow -LK2 - 001 - 102$<br>2013/02/14 11:37:36 >--LK2-003-I01<br>$=-LK2-003-102$<br>$>-LK2-003-103$ | Nb IUS:6                            |                    |

**Figure 4.6** *Disc* function on LinkBoxEIB console

<span id="page-16-1"></span>In case the scan process is not finished, no indoor units will appear in the list and the number of units per link will be '0'. This behavior is associated to a "SCAN in progress..." message in the communication console and an indication of '0' indoor units per link (see [Figure 4.7\)](#page-16-2). This situation is produced when asking for a *DISC* command while *Scan process*, from the communication adaptor CZ-CFUNC2 is still on going.

| IntesisBox Communication Console                                                                     | o                  |
|----------------------------------------------------------------------------------------------------|--------------------|
| $\boxed{\color{red}1}$ $\boxed{4}$ $\boxed{3}$ $\boxed{4}$ $\boxed{7}$ Active $\boxed{7}$ AutoScroll | $\Box$ Log to file |
| 2013/02/14 11:37:36 <disc<br>2013/02/14 11:37:36 &gt;--/</disc<br>                                   | $\cdots$           |
| 2013/02/14 11:37:36 >--Config found in CZ-CFUNC2:<br>2013/02/14 11:37:36 >--Link1 - Nb IUs:0         |                    |
| 2013/02/14 11:37:36 >--Link2 - Nb IUs:0                                                              |                    |
| 2013/02/14 11:37:36 >--SCAN in progress<br>2013/02/14 11:37:36 >--\                                  |                    |
|                                                                                                    |                    |
|                                                                                                    |                    |
|                                                                                                    |                    |
|                                                                                                    |                    |

**Figure 4.7** *Disc* function and Scan in progress

<span id="page-16-2"></span><span id="page-16-0"></span>When the Scan process is in progress, error 258 is also enabled. Therefore, if you see error 258 active, please wait for the Scan process to finish (2 minutes approximately).

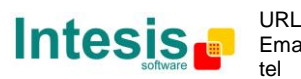

### **IntesisBox® KNX – Panasonic AC User's Manual r1.1 eng**

#### <span id="page-17-0"></span>4.2.3 *Signals*

Select the Signals tab to configure the signals list (the IntesisBox $^{\circ}$  internal points).

|                                   | Configuration Panasonic - Mat.Indoor Units 128 - Max.GroupsEIB:4000 |                     |                                  |                     |             | 23         |
|-----------------------------------|---------------------------------------------------------------------|---------------------|----------------------------------|---------------------|-------------|------------|
|                                   |                                                                     |                     |                                  |                     |             |            |
| Connection Lignals                |                                                                     |                     |                                  |                     |             |            |
| Property<br>IL.                   | Signal                                                              | l EIS               | Group                            | Listening addresses | $R$ $W$ $T$ | i U Active |
| 12<br>00-IU Exist                 | IU exist in the adaptor: 0-Not exist, 1-Exist (R)                   |                     | 01 - Switching [1 bit] 8/1/12    |                     | B.          | 1-Yes      |
| 13 <sub>l</sub><br>$01 - 0n0$ ff  | 0n/0ff: 0-0ff, 1-0n (RAV).                                          |                     | 01 - Switching (1 bit) 8/1/13    |                     | W.<br>B.    | 1-Yes      |
| 14 <sub>1</sub><br>02 Mode        | Mode: 0-Auto. 1-Heat. 3-Cool. 9-Fan. 14-Drv (RAV).                  |                     | 14 - DPT 20.105 (8 b 8/1/14      |                     | В.<br>W 1   | 1-Yes      |
| 15 <sub>1</sub><br>$18 -$<br>Cool | Mode: 1- Cool (RAV)                                                 |                     | 01 - Switching [1 bit] 8/1/15    |                     | B.<br>W.    | $1 - Yes$  |
| 16)<br>17.<br>Heat                | Mode: 1- Heat (R/W)                                                 |                     | 01 - Switching [1 bit] 8/1/16    |                     | В.<br>W T   | 1-Yes      |
| 17<br>$19 -$<br>Fan               | Mode: 1- Fan (BAV)                                                  |                     | 01 - Switching (1 bit)   8/1/17  |                     | В.<br>WT    | 1-Yes      |
| 18 <sup>1</sup><br>$20 -$<br>Dry  | Mode: 1-Drv (RAV)                                                   |                     | 01 - Switching (1 bit)   8/1/18  |                     | В.<br>W.    | 1-Yes      |
| 19<br>$21 -$<br>Auto              | Mode: 1- Auto (RAV)                                                 |                     | 01 - Switching (1 bit)<br>8/1/19 |                     | В.<br>WT    | 1-Yes      |
| 20<br>03 - SetPointUser           | Setpoint temperature from KNX: Eelsius value, -15 to 60 [W]         | 05 - Float (16 bit) | 8/1/20                           |                     | W           | 1-Yes      |
| 21<br>04 - SetPointILI            | Setpoint temperature from IU: Celsius value, -15 to 60 (R)          | 05 - Float (16 bit) | 8/1/21                           |                     | R           | 1-Yes      |
| 22<br>10 - BoomTempLiser          | Ambient temperature from KNX: Celsius value -35 to 92 NJ/L          | 05 - Float (16 hit) | 8/1/31                           |                     | M           | 0-No       |

**Figure 4.8** Signal list

- **1. IU:** Indoor Unit identifier.
- **2.** *Property***:** Identifies the different signals available per every PANASONIC group. An identification code is given to every different signal into the PANASONIC group, identifying every signal with an individual code. In section [2.2,](#page-8-0) an explanation of every signal is given. A contextual menu appears using mouse right button click over the column showing all the possible signal codes.
- **3. Signal:** Signal's descriptive name (optional). Useful to identify the signal. The default descriptive name corresponds to the signal's code, but can be edited or modified.
- **4. EIS:** KNX data type (Data point) to encode the signal's value. It will depend on the PANASONIC type of signal associated to it in every case. Edit using the mouse right-button-click pop-up menu available on the column. Only the EIS defined in values are allowed.
- **5. Group:** Main KNX group address for the signal. Flags *R,W,T,U* explained below will only apply for this main KNX group address, not for listening addresses. Formats supported are P/I/S and P/S.
- **6. Listening addresses:** KNX group addresses that will be listened by IntesisBox® for this signal. If IntesisBox $^{\circledast}$  receives a KNX telegram whose destination is one of these listening addresses, the telegram will be taken into account and the corresponding action will be performed on this signal (if W is active). Formats supported are P/I/S and P/S, comma separated.

#### **7. Communication object flags:**

**R:** Indicates if this signal is allowed to be read from KNX system ("R" flag activated, "blank" flag not activated).

**W:** Indicates if this signal is allowed to be written from KNX system ("W" flag activated, "blank" flag not activated).

**T:** Indicates if this signal will generate a telegram sending to the KNX system following a change of the signal's value, that is to say, any change of value of this signal in PANASONIC side will be transmitted to the KNX system if this flag is activated ("T" flag activated, "blank" flag not activated).

**U:** Indicates if this signal will be updated (sending read requests) whenever IntesisBox<sup>®</sup> starts up or after a KNX bus reset ("U" flag activated for the main group address, "U2" activated for the listening group address, "blank" flag not activated).<sup>1</sup>

1

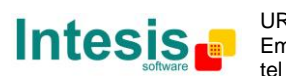

 $1$  DO NOT BE CONFUSED: Philosophy of IntesisBox® point's U flag is not the same as KNX device's U flag. In KNX devices, U flag means that the point's value will be updated whenever a write telegram for the group address is received by the device.

<sup>©</sup> Intesis Software S.L. - All rights reserved This information is subject to change without notice

**8. Active:** Indicates if the signal is active or not for the current configuration ("1- Yes" signal active, "0-No" signal not active).

See section [2.2](#page-8-0) for further detail on available signals and the possible values on each one.

#### <span id="page-18-0"></span>**Sending the configuration to IntesisBox® 4.3**

When the configuration is finished, follow the next steps.

1.- Click on *Save* button to save the project to the project folder on your hard disk (more information in LinkBoxEIB User Manual).

- 2.- You will be prompted to generate the configuration file to be sent to the gateway. a.- If *Yes* is selected, the binary file (PANASONIC.Lbox) containing the configuration for the gateway will be generated and saved also into the project folder.
	- b.- If *NO* is selected, remember that the binary file with the project needs to be generated before the IntesisBox® starts to work as expected.

3.- Once in the configuration window again, click on *exit*. Configuration file is ready to be sent to the IntesisBox<sup>®</sup> device.

4.- Press the *Send File* button to send the binary file to the IntesisBox® device. The process of file transmission can be monitored in the IntesisBox® Communication Console window. IntesisBox® will reboot automatically once the new configuration is loaded.

#### **After any configuration change, do not forget to send the configuration file to the IntesisBox® using button Send File.**

#### <span id="page-18-1"></span>**4.4 Signals viewer**

Once the gateway is running with the correct configuration, to supervise the status of the configured signals, press the *Signals* button on the *menu* bar (see [Figure 4.1\)](#page-13-4). The Signals Viewer window will open (see [Figure 4.9\)](#page-18-2).

This window shows all signals active within the gateway with its main configuration parameters and its real time value<sup>1</sup> in the *Value* column.

|                     | Signal's description name. |                                                                                |                               |        |               |    |            |              |         |
|---------------------|----------------------------|--------------------------------------------------------------------------------|-------------------------------|--------|---------------|----|------------|--------------|---------|
| Dev.                | Cod I Ident.               | Signal                                                                         | <b>FIS</b>                    | Group  | Listening add |    | <b>RIW</b> | T            | U Value |
|                     | 0 80-Link1 ErrorCode       | Error code Adaptor Link1: 0-Dk. 256-Not   10 - Counter (16 bit si 8/1/1        |                               |        |               | R  |            |              |         |
|                     | 0 81-Link2 ErrorCode       | Error code Adaptor Link2: 0-0k, 256-Not   10 - Counter (16 bit si 8/1/2)       |                               |        |               | R  |            |              |         |
| 3 L1-01-01 / IU-1   | 0 00-IU Exist              | IU exist in the adaptor: 0-Not exist, 1-Exis   01 - Switching (1 bit)   8/1/12 |                               |        |               | R. |            | T.           |         |
| 4 11-01-01 / 111-1  | $0.01 - 0n0f$              | 0n/0ff: 0-0ff, 1-0n (RAV)                                                      | 01 - Switching (1 bit) 8/1/13 |        |               |    | R W        | $\mathbf{T}$ |         |
| 5 11-01-01 / 10-1   | $0.02 \cdot \text{Mode}$   | Mode: 0-Auto, 1-Heat, 3-Cool, 9-Fan, 14- 14 - DPT 20.105 (8 b 8/1/14           |                               |        |               |    | R W        |              |         |
| 6 L1-01-01 / IU-1   | $018 -$<br>Cool            | Mode: 1- Cool (R/W)                                                            | 01 - Switching [1 bit] 8/1/15 |        |               |    | B W.       |              |         |
| 7 L1-01-01 / IU-1   | $017 -$<br>Heat            | Mode: 1-Heat (RAV)                                                             | 01 - Switching (1 bit) 8/1/16 |        |               |    | R W        |              |         |
| 8 L1-01-01 / IU-1   | $019 -$<br>Fan             | Mode: 1- Fan (BAV)                                                             | 01 - Switching (1 bit) 8/1/17 |        |               |    | R W        |              |         |
| 9 11-01-01 / 111-1  | $0.20 -$<br>Dry            | Mode: 1-Drv (RAV)                                                              | 01 - Switching (1 bit)        | 8/1/18 |               |    | R W        |              |         |
| 10 L1-01-01 / IU-1  | $021 -$<br>Auto            | Mode: 1-Auto (RAV)                                                             | 01 - Switching (1 bit)        | 8/1/19 |               |    | R W        |              |         |
| 11 11:01:01 7 10:1  | 0 03 - SetPointUser        | Setpoint temperature from KNX: Celsius v 05 - Float (16 bit)                   |                               | 8/1/20 |               |    | W          |              |         |
| 12 L1-01-01 / IU-1  | 0 04 - SetPointIU          | Setpoint temperature from IU: Celsius valu 05 - Float (16 bit)                 |                               | 8/1/21 |               | R  |            |              |         |
| 13 L1-01-01 / IU-1  | 0 11 - RoomTempIU          | Ambient temperature from IU: Celsius vali, 05 - Float (16 bit)                 |                               | 8/1/32 |               | R  |            |              |         |
| 14 L1-01-01 / IU-1  | 0 05 - FanSpeed            | Fan speed: 0-Auto, 1-Low, 2-Middle, 3-H 14 - Counter (8 bit)                   |                               | 8/1/22 |               | R  | W          |              |         |
| 15   1401401 / 1114 | $022 -$<br>Auto            | Fan speed: 1- Auto (RAV)                                                       | 01 - Switching [1 bit]        | 8/1/23 |               | B. | W          |              |         |
| 16 L1-01-01 / IU-1  | $0.25 -$<br>Low            | Fan speed: 1- Low (RAV)                                                        | 01 - Switching [1 bit] 8/1/24 |        |               |    | R W        |              |         |
|                     | .                          |                                                                                |                               |        |               |    | - - - -    |              |         |

**Figure 4.9** LinkBoxEIB Signals Viewer

© Intesis Software S.L. - All rights reserved This information is subject to change without notice

<span id="page-18-2"></span>1

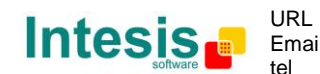

<sup>1</sup> In case you connect to the IntesisBox® when it's been running for a certain time, you should press the *Refresh* button to get updated values. After pressing *Refresh*, all signal values will keep continuously updated until the connection is closed.

The signals viewer can be used even though only one system is connected to the IntesisBox®, KNX or Panasonic AC. Therefore, it becomes convenient for supervision and testing the system.

In order to force a specific value to a signal, double-click its row in the table. This will display a dialog in which the desired value can be entered (see [Figure 4.10\)](#page-19-3). Changing its value in this way, will make:

- The content of the corresponding KNX group address will be changed to this value.
- If the signal is write-enabled, it will trigger a suitable command to Panasonic AC system.

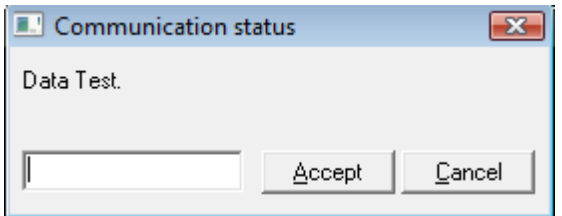

**Figure 4.10** Signal value change window

#### <span id="page-19-3"></span><span id="page-19-0"></span>**4.5 Files**

LinkBoxEIB saves the integration configuration in the following files inside the project folder:

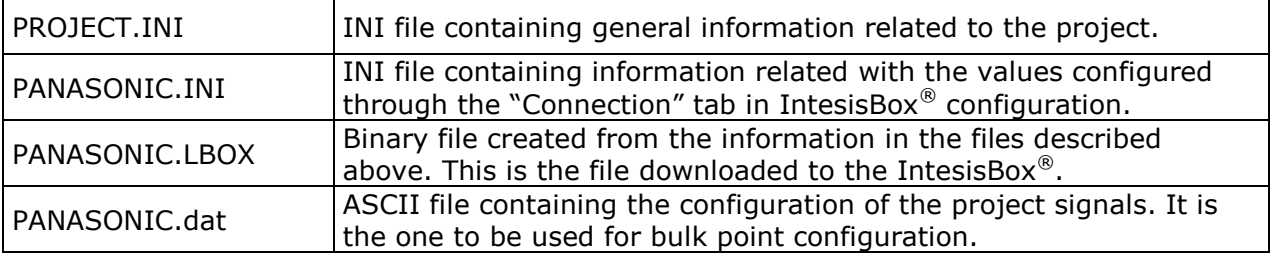

**Table 4.1** LinkBoxEIB generated files during Project creation

It is strongly recommended to back up the project folder containing these files in external media, once the installation process is finished. This way you will be able to do future configuration changes in case of reinstallation of LinkBoxEIB due, for example, to a failure of the hard disk in the PC where LinkBoxEIB was installed.

*The configuration cannot be uploaded from the gateway to LinkBoxEIB, it can only be downloaded.*

# <span id="page-19-2"></span><span id="page-19-1"></span>**IntesisBox® 5. and ETS Integration of IntesisBox® 5.1 in ETS**

As explained the IntesisBox<sup>®</sup> is configured with the LinkBoxEIB but in some projects it might be needed to integrate the gateway in the ETS project, for example to allow the line couplers have a correct configuration of their filter tables. To do so a Dummy device can be used in ETS to simulate the IntesisBox® and associate also to this Dummy device all group addresses used in IntesisBox®.

The dummy device can be downloaded from: [http://www.intesis.com/down/eib/Dummy\\_Intesis.zip](http://www.intesis.com/down/eib/Dummy_Intesis.zip)

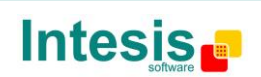

tel

## <span id="page-20-0"></span>**6. Setup process and troubleshooting**

### <span id="page-20-1"></span>**6.1 Pre-requisites**

It is necessary to have the KNX bus operative and well connected to the KNX port of IntesisBox®.

Connectors, connection cables, PC for LinkBoxEIB, and other auxiliary material, if needed, are not supplied by Intesis Software for this standard integration. Items supplied by Intesis Software for this integration are:

- IntesisBox<sup>®</sup> KNX device with full Panasonic CZ-CFUNC2 compatibility without extra components.
- Power supply to power IntesisBox<sup>®</sup> (European plug type).
- Access to LinkBoxEIB software download site to configure IntesisBox $^{\circledR}$ .
- Console cable needed to download the configuration to IntesisBox $^{\circledR}$ .
- Product documentation.

#### <span id="page-20-2"></span>**6.2** *Setup* **procedure**

- 1. Install LinkBoxEIB on your laptop, use the setup program supplied for this and follow the instructions given by the Installation Wizard.
- 2. Install IntesisBox<sup>®</sup> in the desired installation site. For your convenience, check external enclosure measures (see [7\)](#page-22-0) before deciding where to place the IntesisBox $^{\circledR}$  device.
- 3. Connect the communication cable coming from the KNX bus to the IntesisBox® KNX port (See [0](#page-10-1) for more information on connection procedure).
- 4. Connect to the Panasonic CZ-CFUNC2 communication adaptor through the EIA485 cable to the IntesisBox® port marked as CZ-CFUNC2 (see [3.1\)](#page-11-1).
- 5. Select the appropriate scan mode for the CZ-CFUNC2 communication adaptor. To properly communicate with the IntesisBox®, please check:
	- **Initial communication setting** item (8.SCAn.x) is set to '0' (default value).
	- **Adaptor number setting** item (1.Ano.xx) matches LinkBoxEIB **Adaptor address** value.
	- *Instructions for the Electrical Installer* (CZ-CFUNC2) document for further information.

Modifying some other parameters can affect proper communication.

Please, remember that scanning procedure is only carried out when powering the IntesisBox® device.

- 6. Connect the IntesisBox® device to the power line (see [3.4\)](#page-12-2).
- 7. Connect the communication cable coming from the serial port of your laptop/desktop PC to the IntesisBox® port marked as EIA232 Console (see [3.3\)](#page-12-1).
- 8. Open LinkBoxEIB and proceed as explained in section [4.](#page-13-0)

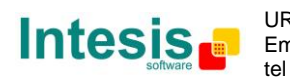

#### <span id="page-21-0"></span>**6.3 Troubleshooting**

If IntesisBox<sup>®</sup> is not working properly or even not working at all, please check the following conditions to be accomplished.

#### <span id="page-21-1"></span>6.3.1 Physical checking

First point to look at to make sure that IntesisBox® is not working properly is to check physical connections:

1.- Make sure that the power plug is correctly connected and current is available in the power line.

2.- Check EIA485 cable connection.

#### <span id="page-21-2"></span>6.3.2 Software checking

Once physical connections have been checked, if functioning problems still remain, please use the LinkBoxEIB tool to monitor the working status of the device.

- To check the KNX communication status, click on the *KNX* button in the *menu bar* (see [Figure 4.1\)](#page-13-4).
- To check the PANASONIC communication status, click on the *PANASONIC* button, also in the *menu bar* (see [Figure 4.1\)](#page-13-4).
- To check the signal values in the KNX communication objects, click on the *Signals* button, also in the *menu bar* (see [Figure 4.1\)](#page-13-4).

Further information regarding the monitoring procedure and the information provided in each window can be consulted in the LinkBoxEIB Manual.

#### <span id="page-21-3"></span>6.3.3 Power cycle issue

When there is a power blackout, it is important to keep in mind that the device power up order. Ideally, both devices should start up at the same time.

To make it easier, it is recommended to have both devices plugged in the same power line, so both will turn on at a time. In case this is not possible, please make sure that first you turn on the CZ-CFUNC2 communication adaptor and later the IntesisBox<sup>®</sup>.

#### <span id="page-21-4"></span>6.3.4 256, 257 and 258 Error

Those errors are used by IntesisBox® to check proper communication between CZ-CFUNC2 and the PA-AC-KNX-64/128 device and to confirm the presence of indoor units in the adaptor link.

During scanning process, error 258 is shown to indicate that this process is ongoing. If during the scanning process one of the adaptors is not answering, the error code for the adaptor will be 256 (communication error). If it answers, it will keep the 258 value.

After this first tracking cycle, every indoor unit is checked one by one. If the indoor unit is not found, a 257 error will be shown for that indoor unit. Error 257 prevails in front of error 256.

During normal functioning period (polling), after setup process, if there is an error in any adaptor or indoor unit this error will be shown in the proper communication object with is current value.

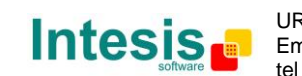

# <span id="page-22-0"></span>**7. Mechanical & Electrical features**

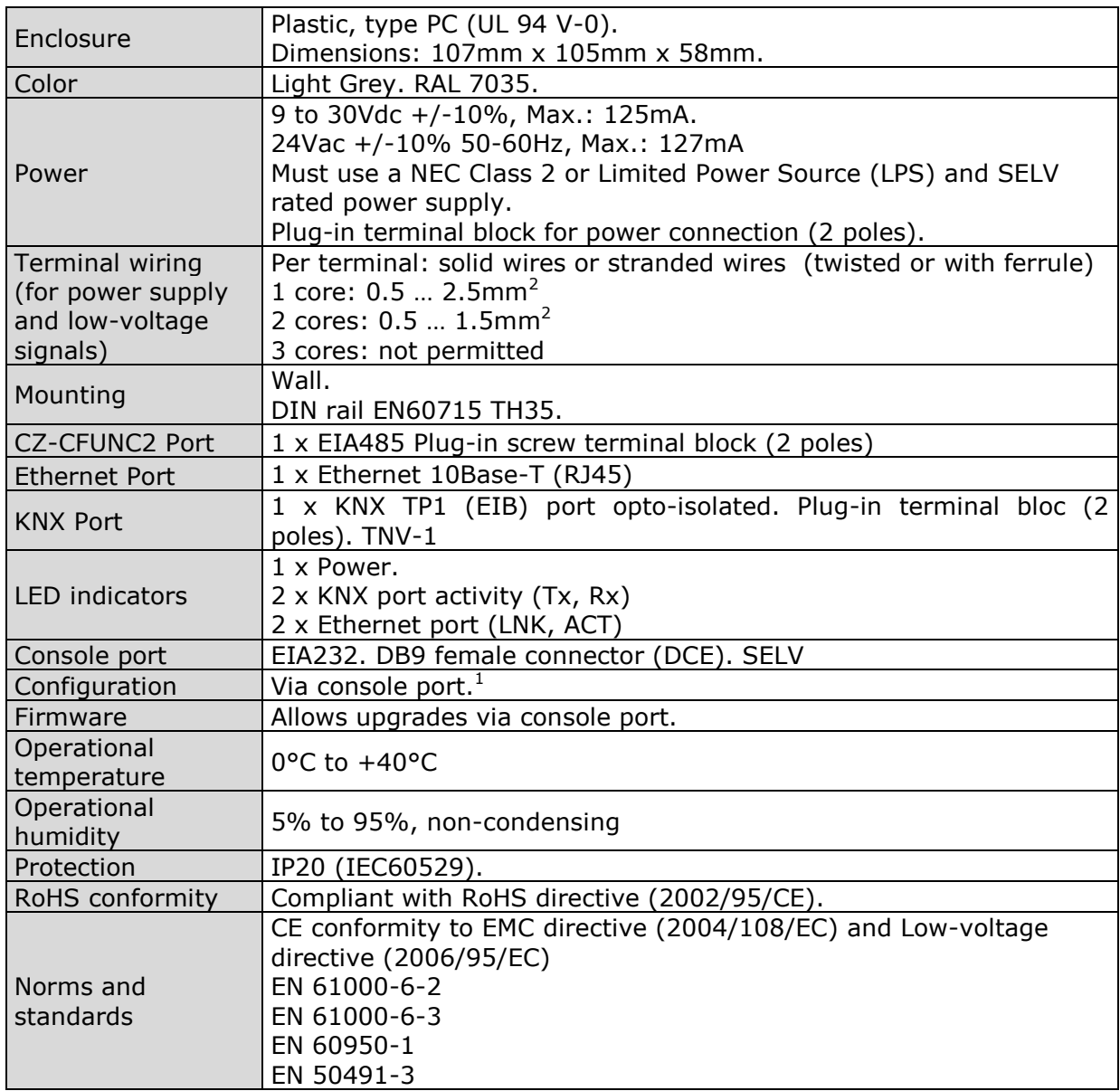

**Table 7.1** IntesisBox® Mechanical and Electrical Characteristics

© Intesis Software S.L. - All rights reserved This information is subject to change without notice

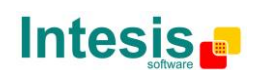

URL

tel

 1 Standard cable DB9male-DB9 female 1,8 meter long is supplied with the device for connection to a PC COM port for configuring and monitoring the device. The configuration software, compatible with Windows® operating systems, is also supplied.

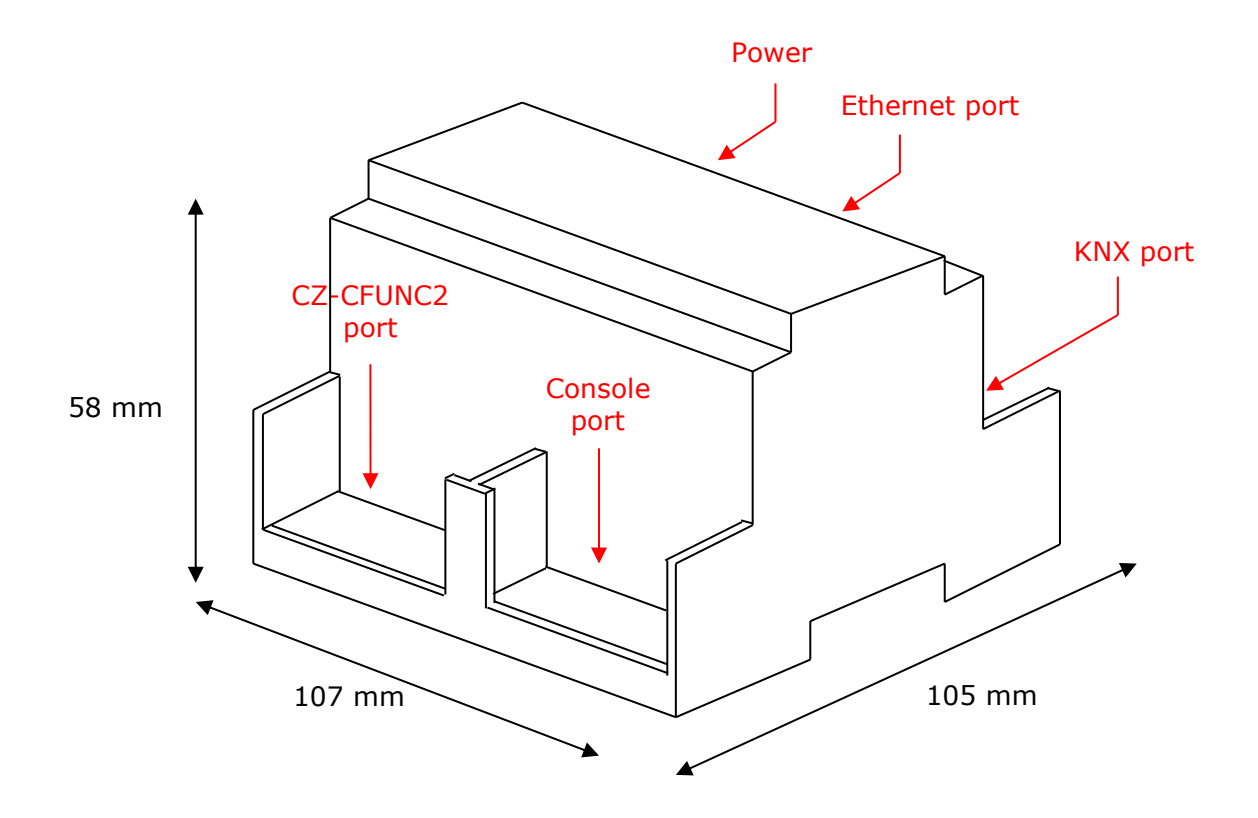

Free space recommended in the install location of the device, with spacing enough for external connections.

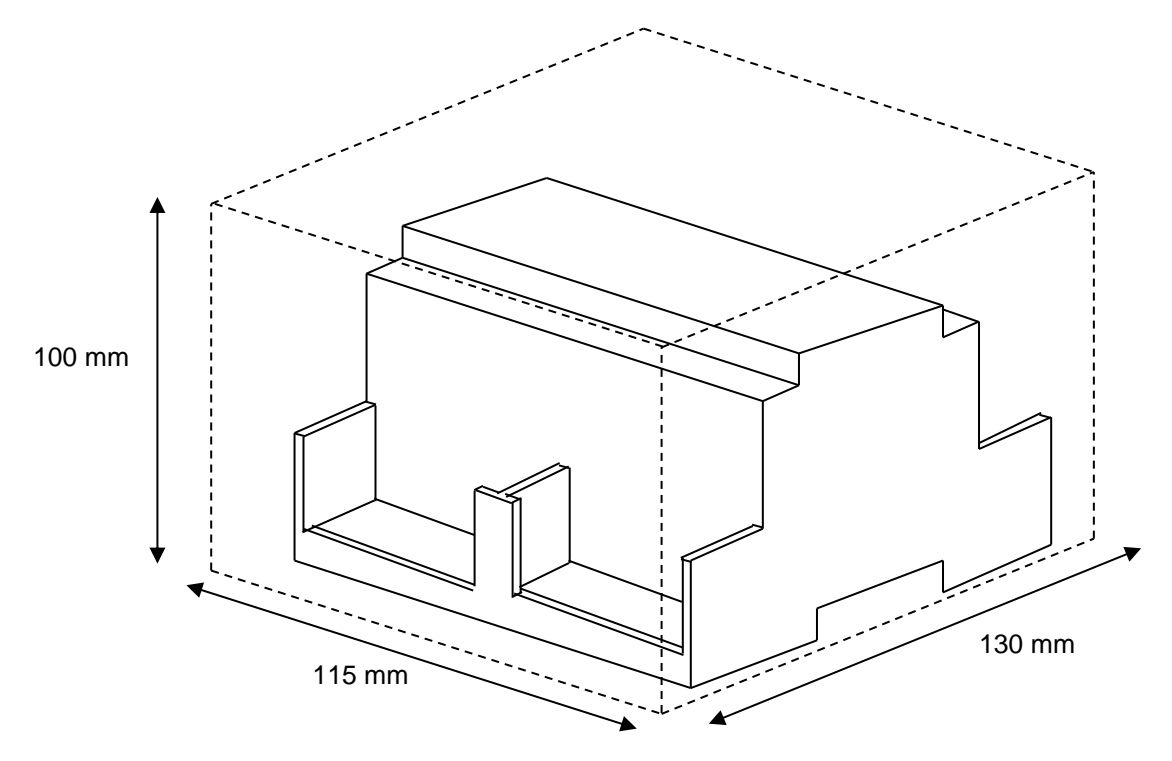

© Intesis Software S.L. - All rights reserved This information is subject to change without notice

**IntesisBox®** *is a registered trademark of Intesis Software SL*

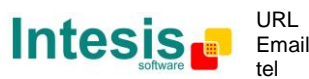

http://www.intesis.com info@intesis.com +34 938047134

## <span id="page-24-0"></span>**8. AC Unit Types compatibility**

Please, check compatibility list at to know which Panasonic ECOi and PACi are compatible with our gateway.

[http://www.intesis.com/pdf/IntesisBox\\_PA-RC2-xxx-1\\_Panasonic\\_Compatibility.pdf](http://www.intesis.com/pdf/IntesisBox_PA-RC2-xxx-1_Panasonic_Compatibility.pdf)

## <span id="page-24-1"></span>**9. Error codes**

This list contains all possible values shown in KNX communication objects for "Error Code".

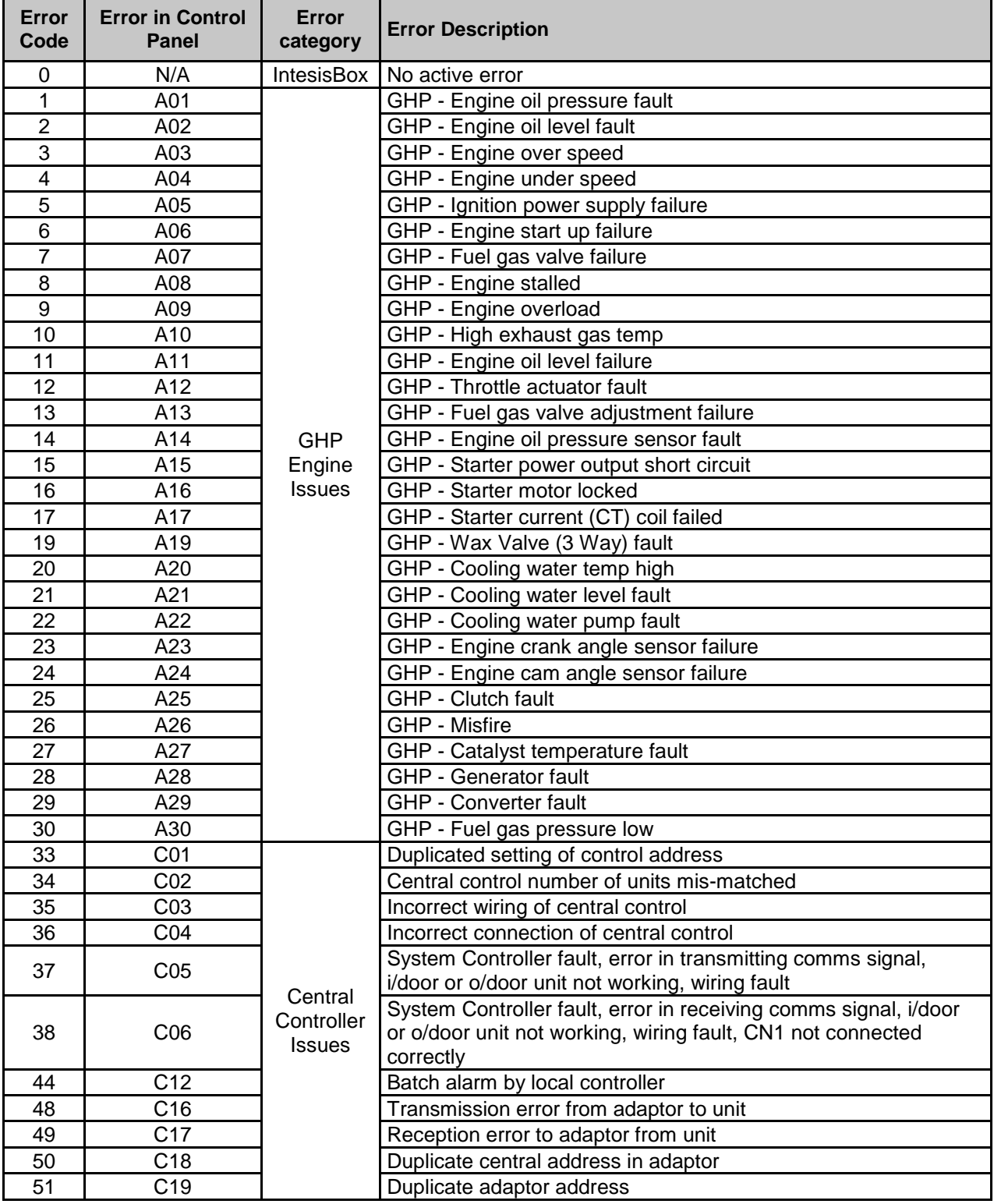

© Intesis Software S.L. - All rights reserved This information is subject to change without notice

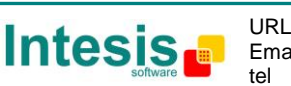

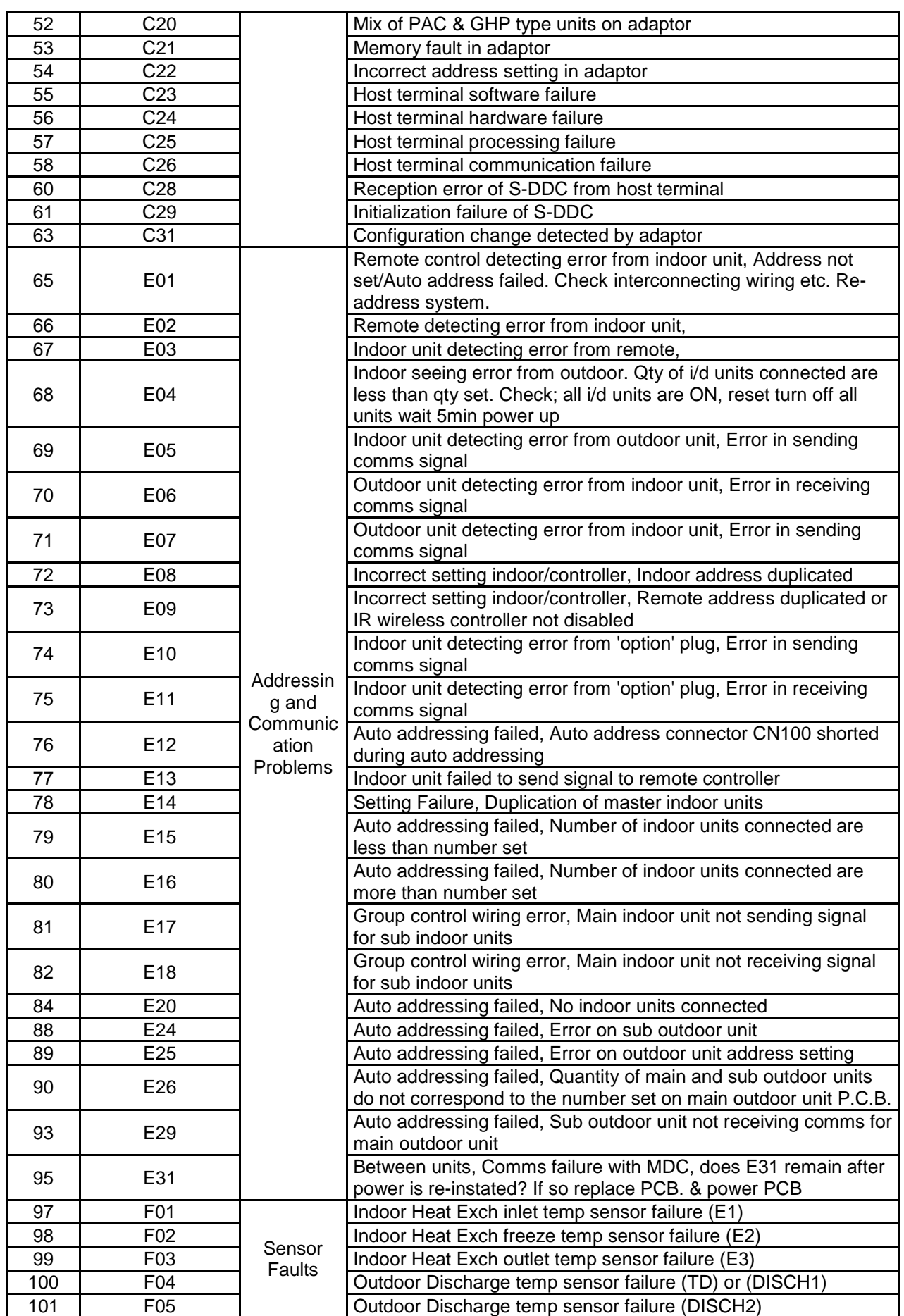

© Intesis Software S.L. - All rights reserved This information is subject to change without notice

**IntesisBox®** *is a registered trademark of Intesis Software SL*

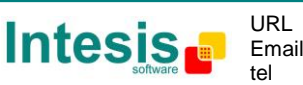

http://www.intesis.com info@intesis.com +34 938047134 п

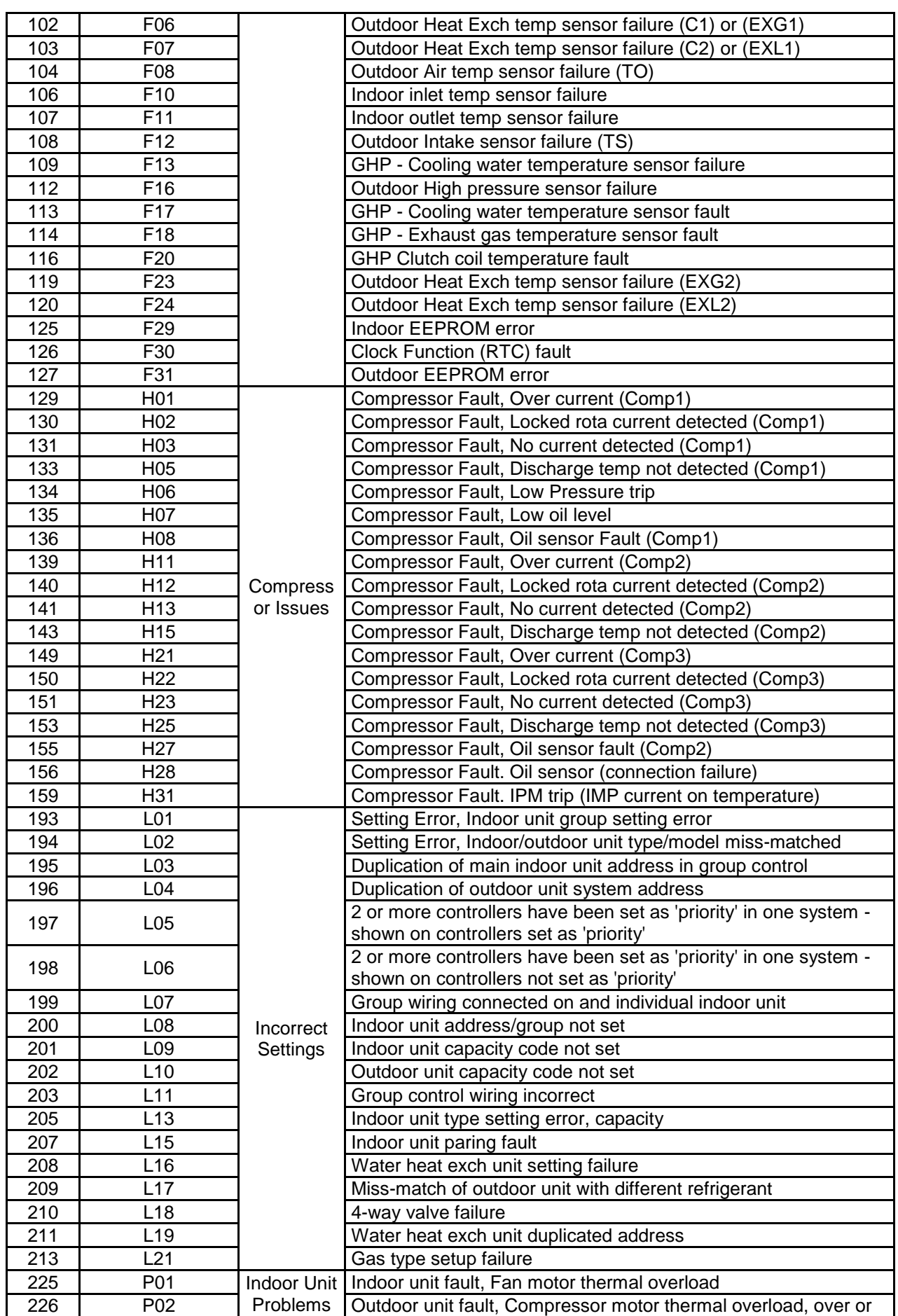

© Intesis Software S.L. - All rights reserved This information is subject to change without notice

**IntesisBox®** *is a registered trademark of Intesis Software SL*

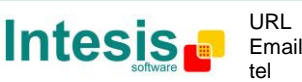

http://www.intesis.com info@intesis.com +34 938047134

# **IntesisBox® KNX – Panasonic AC User's Manual r1.1 eng**

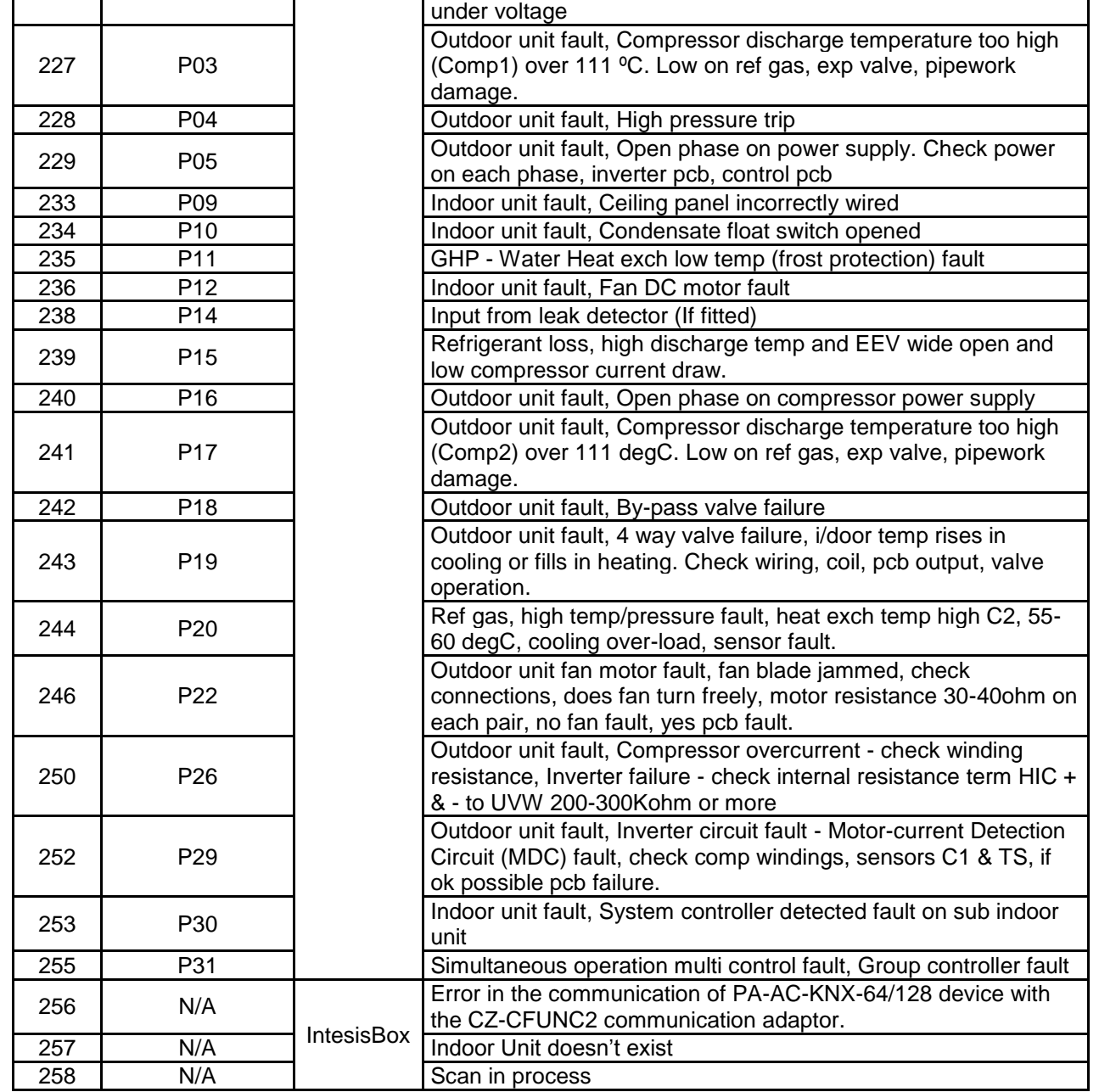

#### **Table 9.1** Error codes

In case you detect an error code not listed, contact your nearest PANASONIC technical support service.

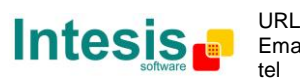